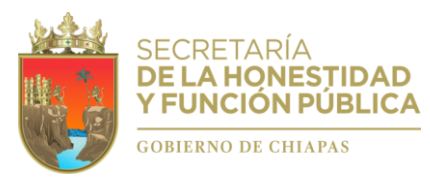

# Guía

**PARA REALIZAR Y ENVIAR UNA NOTA ACLARATORIA RESPECTO** A LAS DECLARACIONES PATRIMONIALES Y DE INTERESES **PRESENTADAS POR PARTE DE LAS PERSONAS SERVIDORAS** PÚBLICAS DE LA ADMINISTRACIÓN PÚBLICA ESTATAL ANTE LA SECRETARÍA DE LA HONESTIDAD Y FUNCIÓN PÚBLICA DEL **ESTADO DE CHIAPAS. ESTADO DE CHIAPAS.**

## **"Sistema Declarachiapas"**

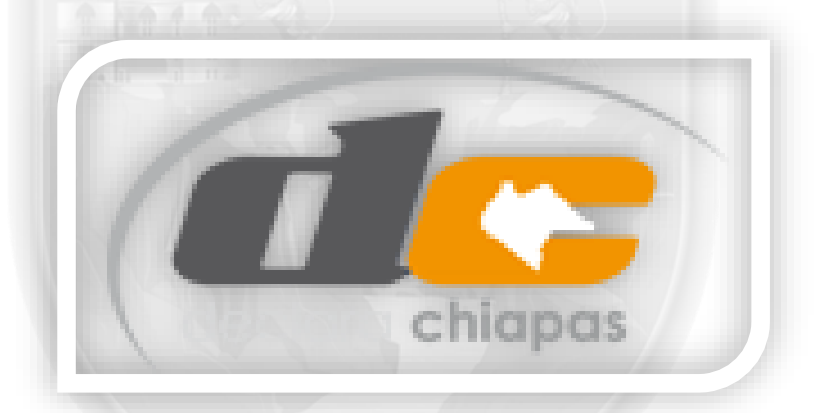

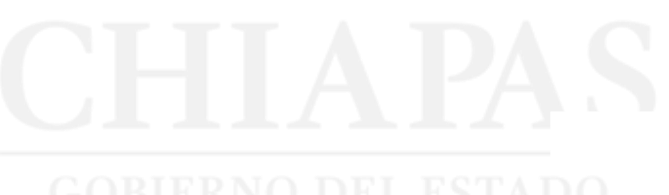

*Fecha de edición: 27/09/2022.*

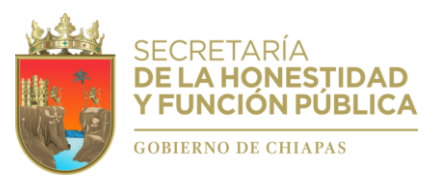

#### **GUIA PARA REALIZAR y ENVIAR UNA NOTA ACLARATORIA**

Esta Guía esta dirigida a personas servidoras públicas de la Administración Pública Estatal que presentan Declaraciones de Situación Patrimonial y de Intereses ante la Secretaría de la Honestidad y Función Pública del Estado de Chiapas, utilizando el sistema electrónico denominado "Declarachiapas", en términos de los artículos 32, 33, 46, 48 segundo párrafo y 49 fracción IV, de la Ley de Responsabilidades Administrativas para el Estado de Chiapas.

Para el caso de que las Declaraciones de Situación Patrimonial y de Intereses hayan sido firmadas o enviadas, y por alguna razón requieran realizar alguna aclaración o precisión sobre ellas, podrán presentar electrónicamente una **"Nota Aclaratoria"** a través del mismo Sistema que se utiliza para tal efecto.

### ¿Como presentar una NOTA ACLARATORIA?

- **Paso 01.-** Ingresar al sistema electrónico Declarachiapas SAECH.
- **Paso 02.-** Elegir la Declaración que desea aclarar.
- **Paso 03.-** Seleccionar el icono de aclaración correspondiente.
- **Paso 04.-** Escribir las aclaraciones u observaciones pertinentes.
- **Paso 05.-** Firmar y enviar la nota aclaratoria.
- **1.** Ingrese al sistema electrónico Declarachiapas SAECH, disponible en el vinculo: [https://declarachiapas.shyfpchiapas.gob.mx,](https://declarachiapas.shyfpchiapas.gob.mx/) utilizando su usuario y contraseña, en caso de no recordarlos, de clic en: ¿Olvidaste tu usuario y contraseña?.

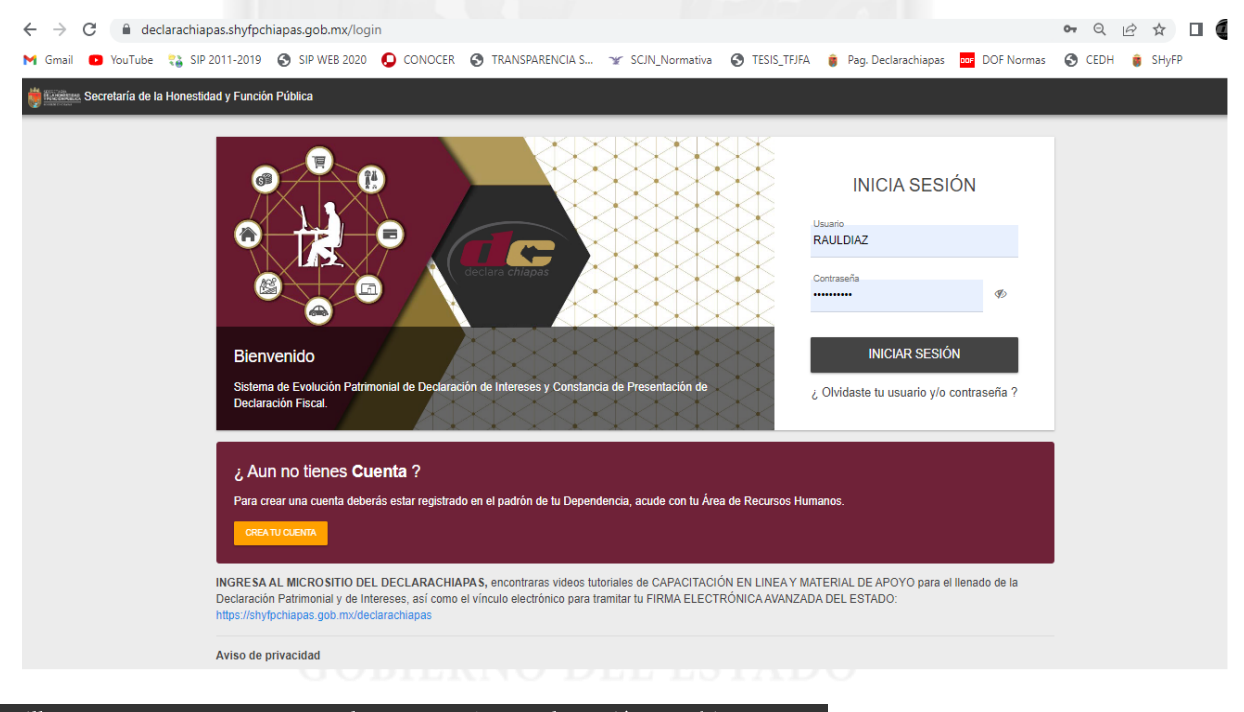

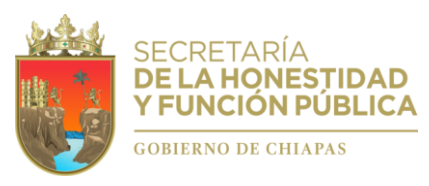

**2.** Una vez que acceda a su cuenta personal, localice la sección de Historial de Declaraciones **(1)** y elija la Declaración que desea aclarar **(2)**, para lo cual deberá dar clic en el icono correspondiente: **(3)**.

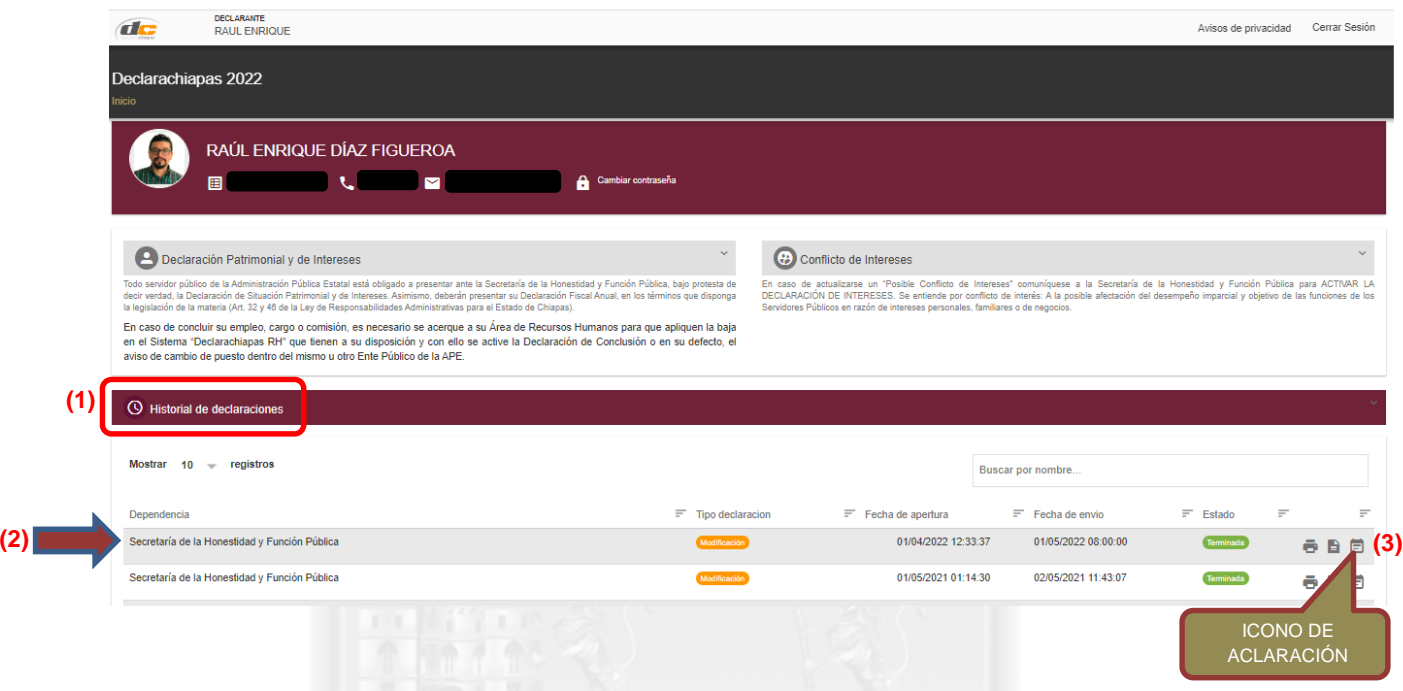

**3.** Dar clic en el icono de aclaración, aparecerá una nueva pantalla en el que podrá proporcionar detalladamente las aclaraciones u observaciones que considere pertinentes respecto de alguno o algunos de los rubros reportados en la declaración seleccionada.

Es importante especifique o anote cada rubro y campo que desea aclarar o precisar conforme al formato de la Declaración indicada. Por Ejemplo:

*Aclaraciones / Observaciones.*

*…*

*En el rubro: Ingresos anual neta del Declarante, Pareja y/o dependientes económicos, del campo: Remuneración neta del Declarante por su cargo público, se registró la cantidad de \$27,396,200 (veintisiete millones trecientos noventa y seis mil doscientos pesos 00/100 M.N) cuando debió ser la cantidad de \$273,962 (doscientos setenta tres mil novecientos sesenta y dos pesos 00/100 M.N).*

*En el rubro: Bienes inmuebles, no se agregaron oportunamente dos bienes inmuebles con los datos siguientes:*

*(Ver los campos que requiere el formato y agregar).*

*En el rubro: Vehículos, dentro del campo: Modelo, se reporto que el vehículo es un Jetta cuando es Camry, así también en el campo: Valor de adquisición del vehículo, se registró la cantidad de \$47,000 (Cuarenta*

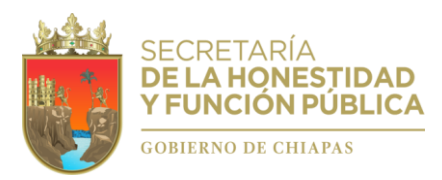

*y siete mil pesos 00/100 M.N), cuando debió reportarse la cantidad de \$470000 (Cuatrocientos setenta mil pesos 00/100 M.N).*

*Lo que hago de su conocimiento para los efectos legales necesarios.* 

Al término, deberá hacer clic en el botón "**FIRMAR Y ENVIAR NOTA ACLARATORIA"** por lo que deberá tener la **Firma Electrónica Avanzada del Estado** o bien, la Firma Electrónica expedido por el SAT.

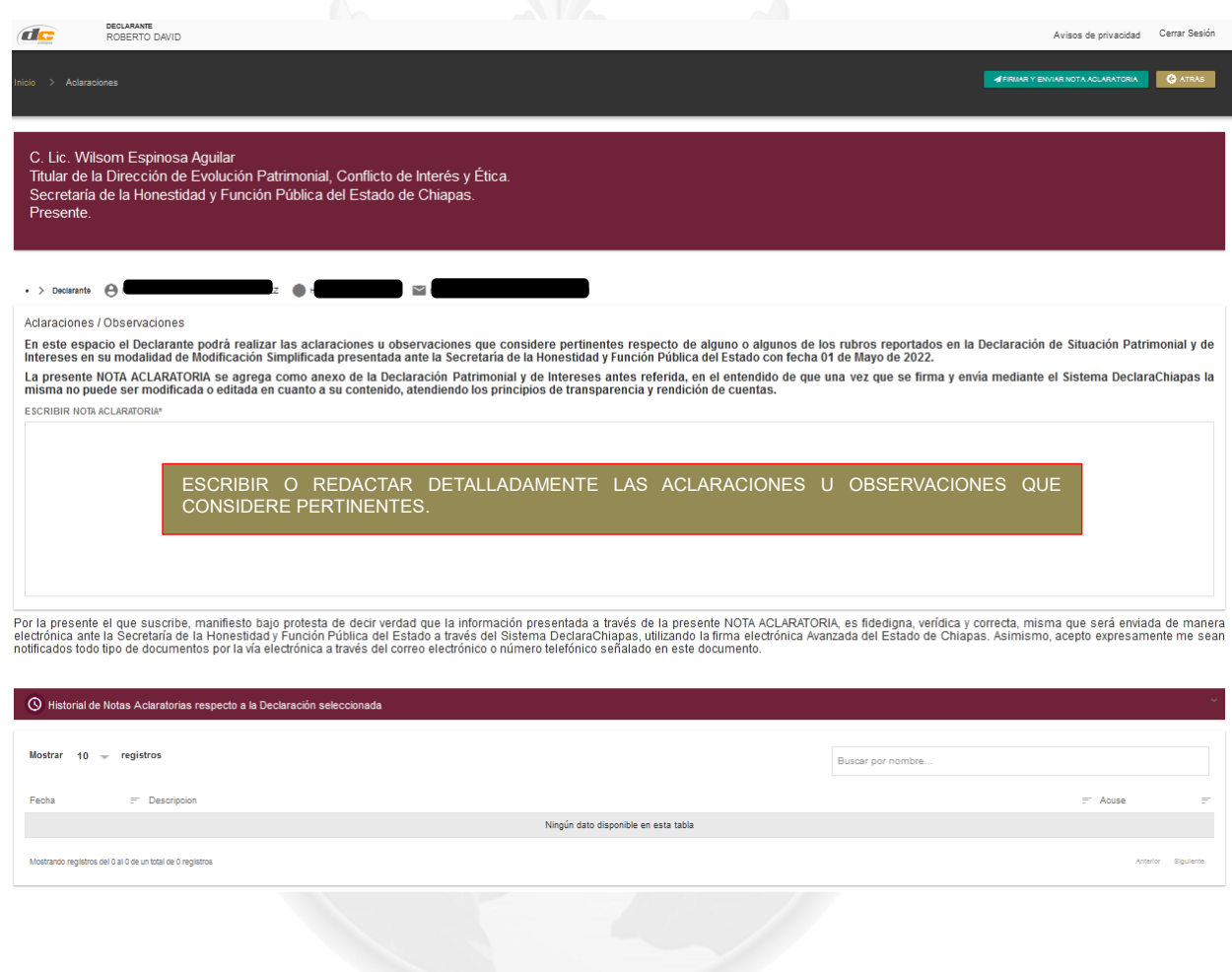

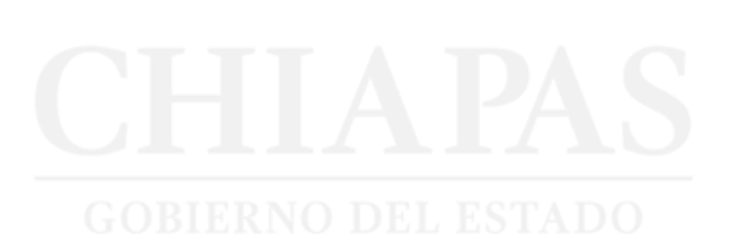

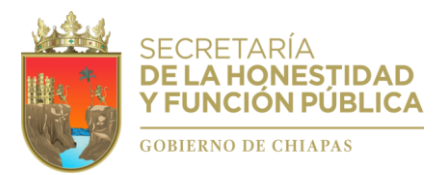

Posteriormente aparecerá una ventana en donde deberá elegir la opción de firmado electrónico, utilizando preferentemente la **Firma Electrónica Avanzada del Estado** o su defecto, la Firma Electrónica FIEL expedida por el SAT.

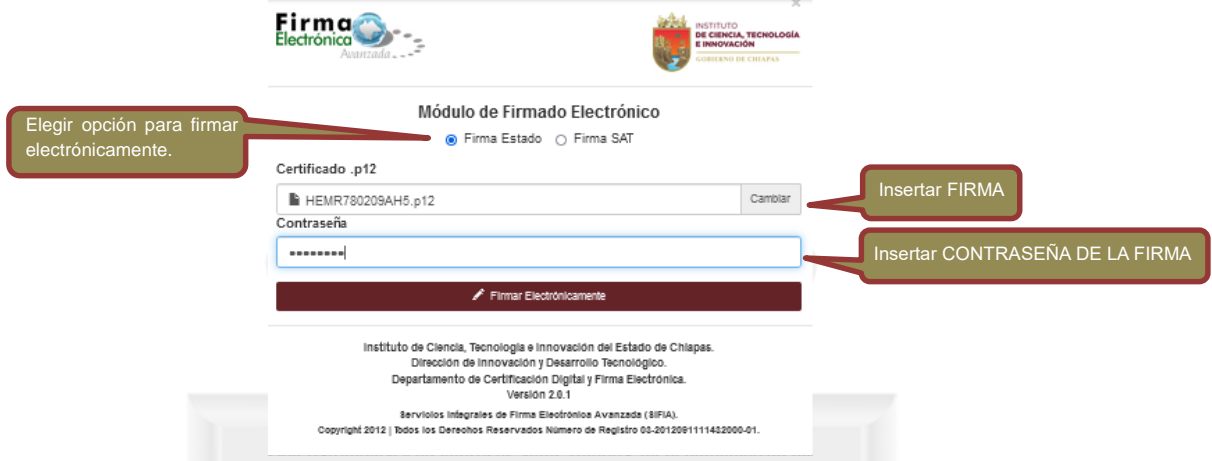

**4.** Firmada y enviada su NOTA ACLARATORIA, podrá imprimirla debidamente acusada de recibido dentro de la sección "Historial de Notas Aclaratorias respecto a la Declaración seleccionada" que se ubica en la parte inferior de ese mismo apartado.

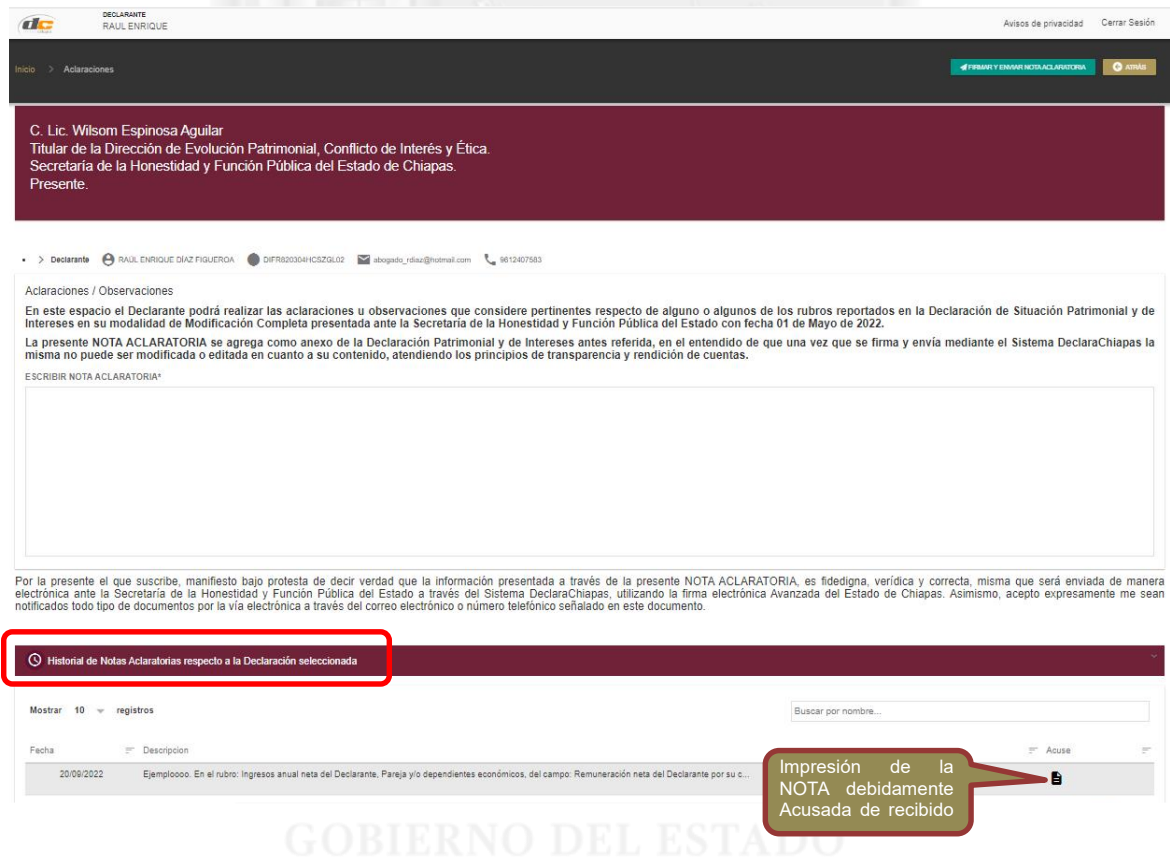

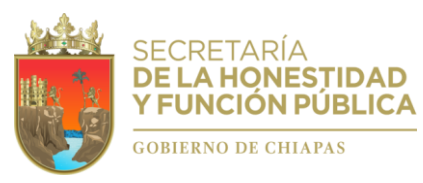

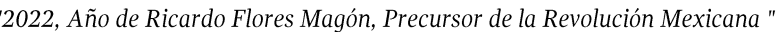

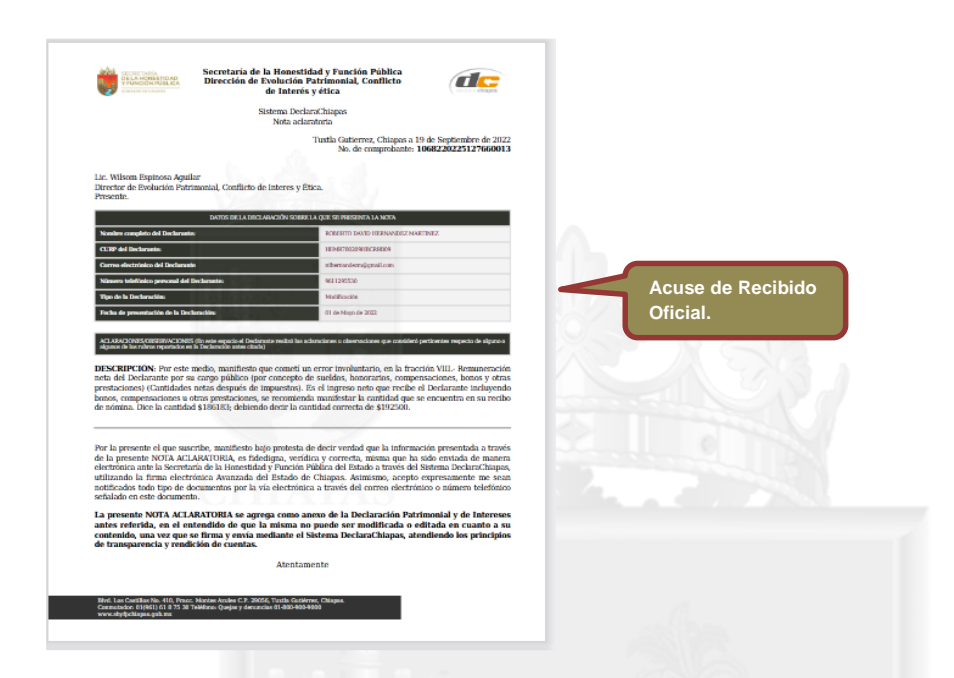

- **5.** Aspectos importantes a considerar. Las Declaraciones Patrimoniales y de Intereses que se hayan firmado y enviado electrónicamente a través del Sistema DeclaraChiapas no podrán ser eliminadas ni modificadas o suprimidas en cuanto a su contenido a fin de evitar contravenir los principios de rendición de cuentas y transparencia que rigen el servicio público en términos de la Ley de Responsabilidades Administrativas para el Estado de Chiapas.
- **6. Asistencia técnica. -** Para obtener ayuda y/o apoyo, favor de comunicarse a:

**Dirección de Evolución Patrimonial, Conflicto de Interés y Ética Lic. Wilsom Espinosa Aguilar**

> **Departamento de Registro Patrimonial Lic. Raúl Enrique Díaz Figueroa**

**Contacto telefónico** (961) 6187530. Ext. 22323 y 22314.

**Correo electrónico** declaracionpatrimonialchiapas@gmail.com

**Domicilio** Blvd. Los Castillos No. 410, Fracc. Montes Azules, C.P. 29056, Tuxtla Gutiérrez, Chiapas, C.P. 29056.

**"GRACIAS"**